Муниципальное бюджетное дошкольное образовательное учреждение «Детский сад общеразвивающего вида «Аленький цветочек»

## Мастер-класс для педагогов

# Создание web-квеста на

# **nnamchopme Learnis**

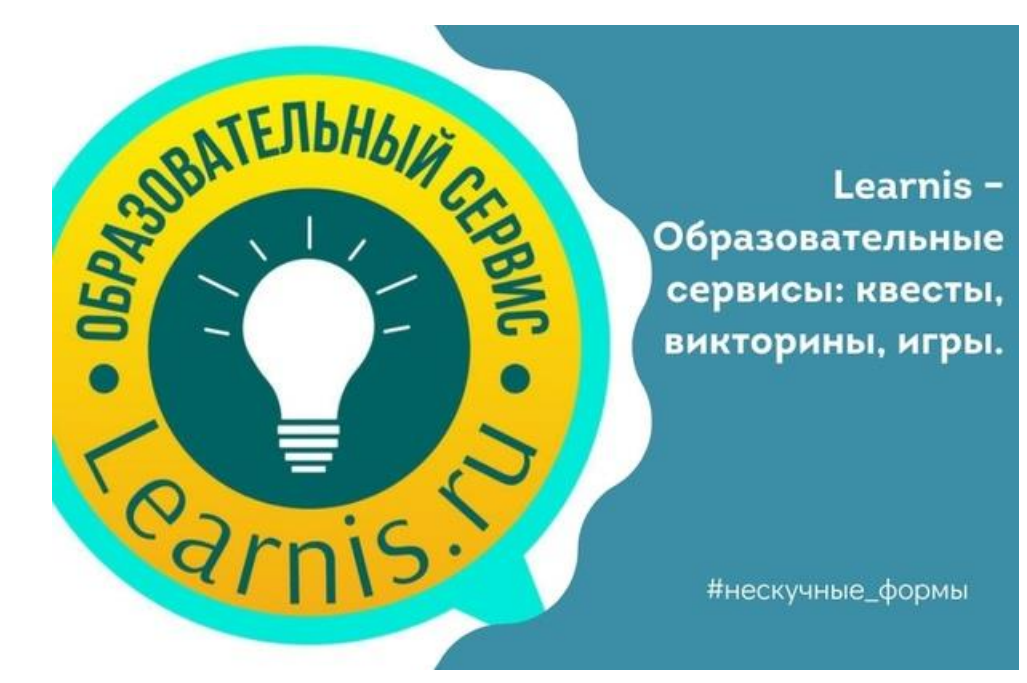

подготовил: О.В.Новицкая, воспитатель

**с. Перегребное 2021 года**

Добрый день, уважаемые коллеги! Я рада приветствовать Вас на своём мастерклассе. Сегодня мы познакомимся с новой для Вас образовательной платформой и научимся работать на ней. Итак, начнём.

В современном быстроменяющемся мире существует необходимость внедрения инновационных методов и форм обучения. Одной из возможных форм проведения урока (или его части) является квест. Но его создание зачастую - трудоемкий, длительный и масштабный процесс.Поэтому образовательная платформа **[Learnis](https://www.learnis.ru/)** для составления квестов ( и не только) является находкой. Автор- Максим Новиков, учитель информатики школы № 145 гор. Екатеринбург.На самом сайте есть небольшая видеоинструкция для новичков. Возпользовавшись этим обзором и проведя первый в своей жизни квест, я поняла, что есть несколько нюансов .. Предлагаю более полную инструкцию. Создаем web– квест в **[Learnis](https://www.learnis.ru/)**

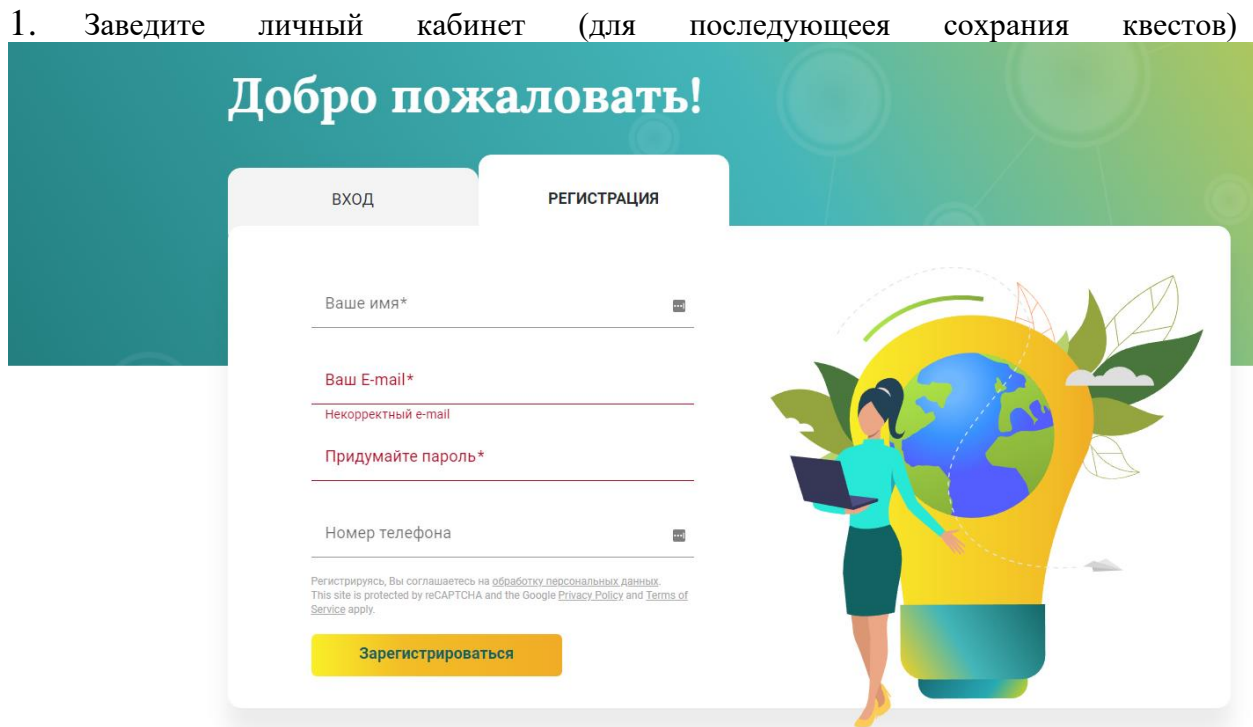

2. Зайдите в раздел «Продукты» и выберите «веб –квест: выберись из комнаты»

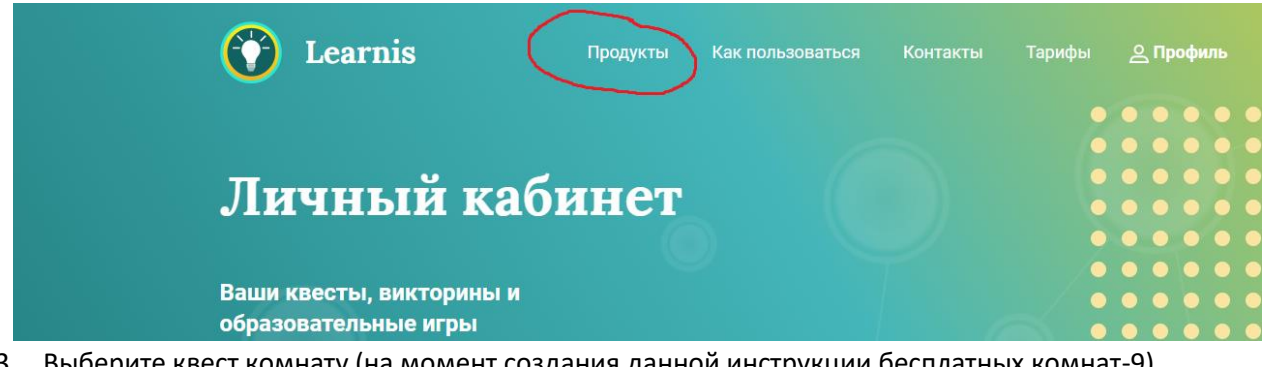

3. Выберите квест комнату (на момент создания данной инструкции бесплатных комнат-9) 4.

#### Выберите квест-комнату

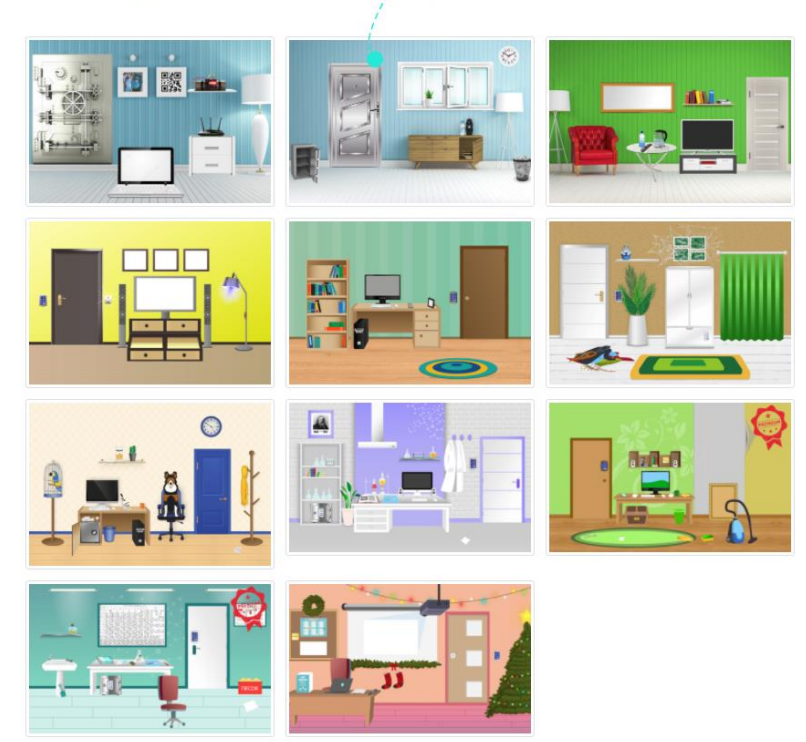

5. После выбора комнаты необходимо сделать презентацию, так как расместить задания на данный момент можно только в виде картинок или музыкальных файлов- всего 5 шт.

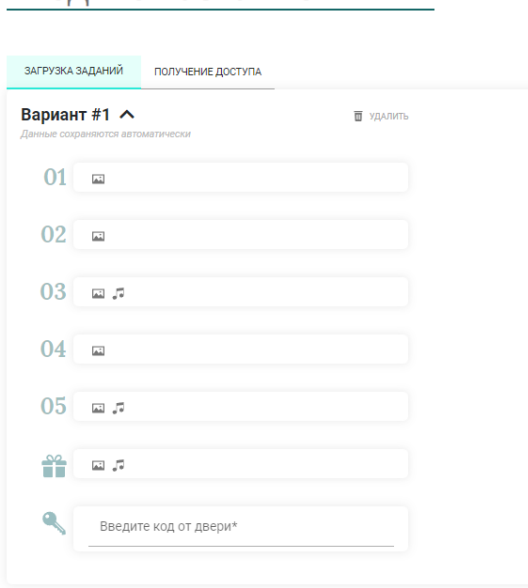

Ввелите название

- 6. Создавая перентацию, надо учитывать несколько моментов:
	- 1) Все задания должны быть пронумерованы (задание 1, 2 и т.д), так как ученики могут их открывать в произвольном порядке. ВАЖНО! Записать ответ на каждое задание в определенной последовательности, т.к. это ключ от двери. Ответом могут быть как числа, так и слова (на английском или русском языках)
- 2) Размер шрифта также важен. Я использовала Times New Roman, 60(для названий) и 54 (для текста заданий)- можно немного меньше .Иначе на интерактивной доске задания будут плохочитаемыми
- 3) Задание без номера-это последняя надпись, которая появляется при удачно пройденнном квесте.
- 7. После создания презентации и записи полного ответа (можно временно на черновике), необходимо сохрание в виде рисунков (в формате jpeg). Для этого при сохранении нужно выбрать соответствующий формат и сохранить все слайды

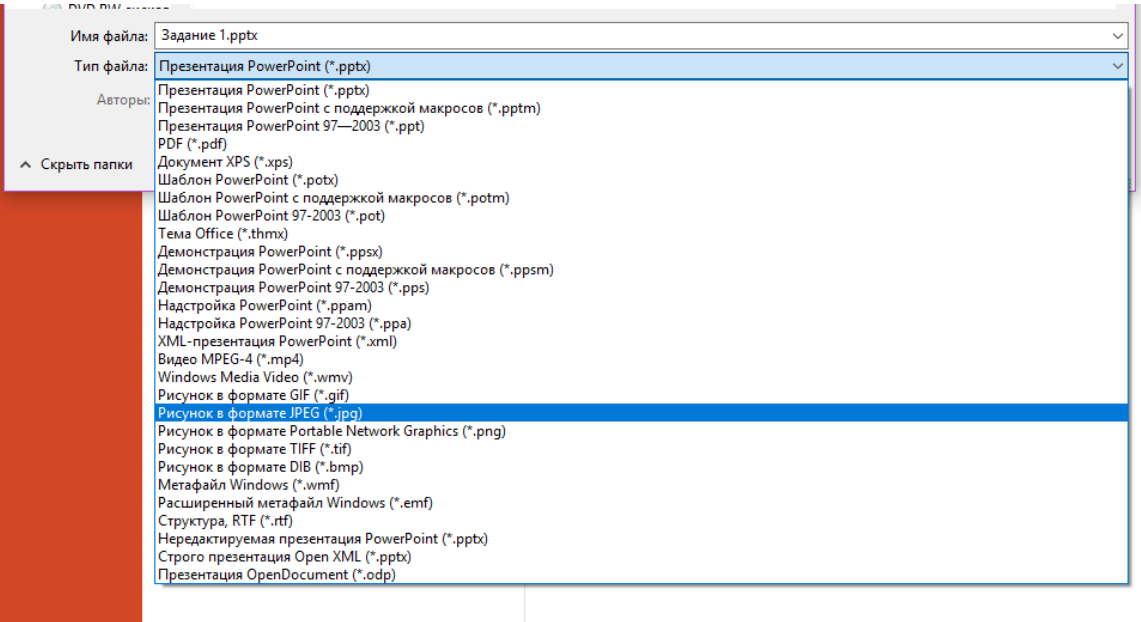

8. При загрузке слайдов на сайт нажать соответствующую кнопку.

Введите название

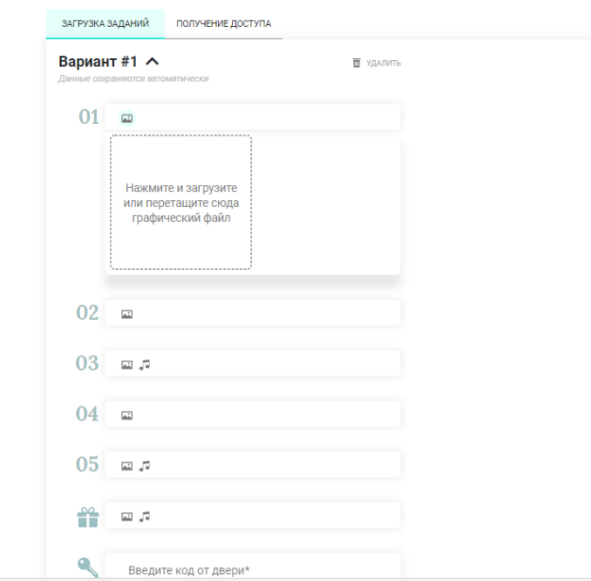

И по очереди добавить каждый слайд

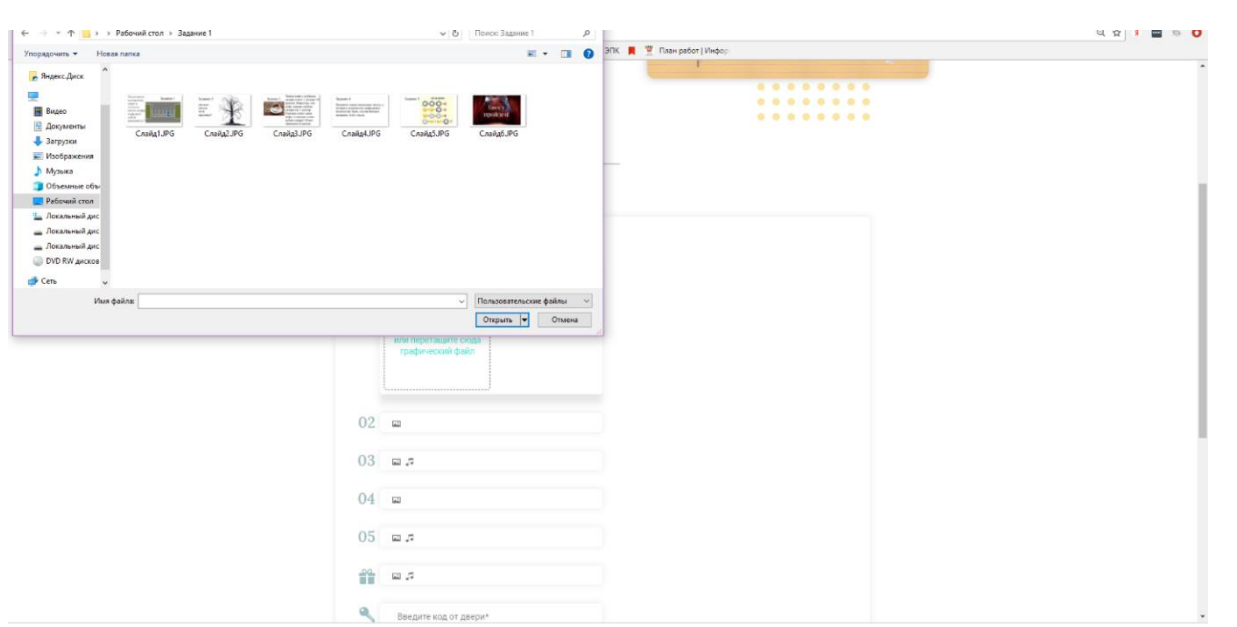

9. Осталось ввести ключ (последовательные ответы к слайдам) и дать название игре

10. Квест создан!! Сохраняется автоматически. Осталось перейти на вкладку для

#### интересная перемена

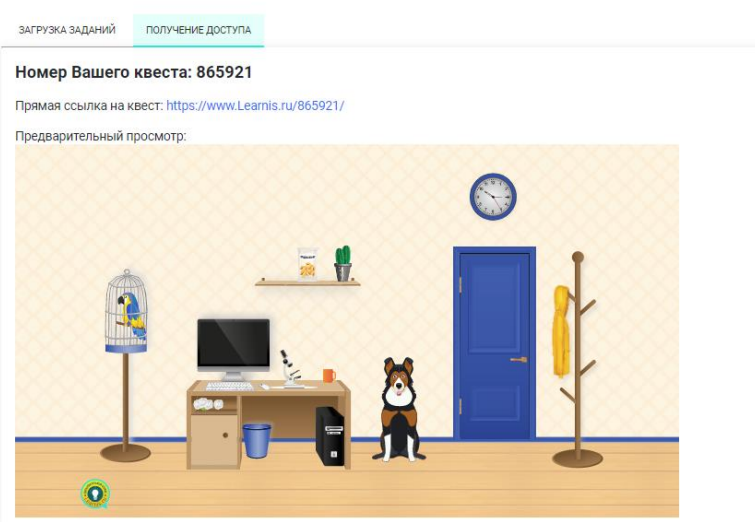

. . . . . . .

получения. доступа

11. Ссылка на квест<https://www.learnis.ru/865921/>

Данный квест можно использовать на различных предметах и внеклассных мероприятиях, на разных уровнях обучения в учебном процессе. Они могут охватывать отдельную проблему, учебный предмет, тему, могут быть и межпредметными или просто игровыми. На уроке можно проводить с целым классом, так и в группах(при этом ссылка на игру может быть закодирована с помощью qr кодера, например,<http://qrcoder.ru/> )

Картинки и задания квеста

- 1. [http://megapoisk.com/interesnye-golovolomki-ne-kazhdyj-vzroslyj-s-nimi](http://megapoisk.com/interesnye-golovolomki-ne-kazhdyj-vzroslyj-s-nimi-spravitsja)[spravitsja](http://megapoisk.com/interesnye-golovolomki-ne-kazhdyj-vzroslyj-s-nimi-spravitsja)
- 2. [https://s-zametki.ru/zadachi-golovolomki-na-kartinkah-s-otvetami-deti](https://s-zametki.ru/zadachi-golovolomki-na-kartinkah-s-otvetami-deti-otgadyvayut-vzroslye-net.html)[otgadyvayut-vzroslye-net.html](https://s-zametki.ru/zadachi-golovolomki-na-kartinkah-s-otvetami-deti-otgadyvayut-vzroslye-net.html)
- 3. [https://www.potehechas.ru/zadachi/zadachi\\_4.shtml](https://www.potehechas.ru/zadachi/zadachi_4.shtml)
- 4. [https://www.potehechas.ru/zadachi/zadachi\\_5.shtml](https://www.potehechas.ru/zadachi/zadachi_5.shtml)
- 5. <https://tipik.ru/interesnye-kartinki-zagadki-na-logiku-dlya-detej-i-vzroslyx/>
- 6. Сайт [https://www.learnis.ru](https://www.learnis.ru/)

**МУНИЦИПАЛЬНОЕ БЮДЖЕТНОЕ ДОШКОЛЬНОЕ ОБРАЗОВАТЕЛЬНОЕ УЧРЕЖДЕНИЕ "ДЕТСКИЙ САД ОБЩЕРАЗВИВАЮЩЕГО ВИДА "АЛЕНЬКИЙ ЦВЕТОЧЕК"**

#### **Мастер-класс для педагогов**

#### **Создание web-квеста на платформе Learnis**

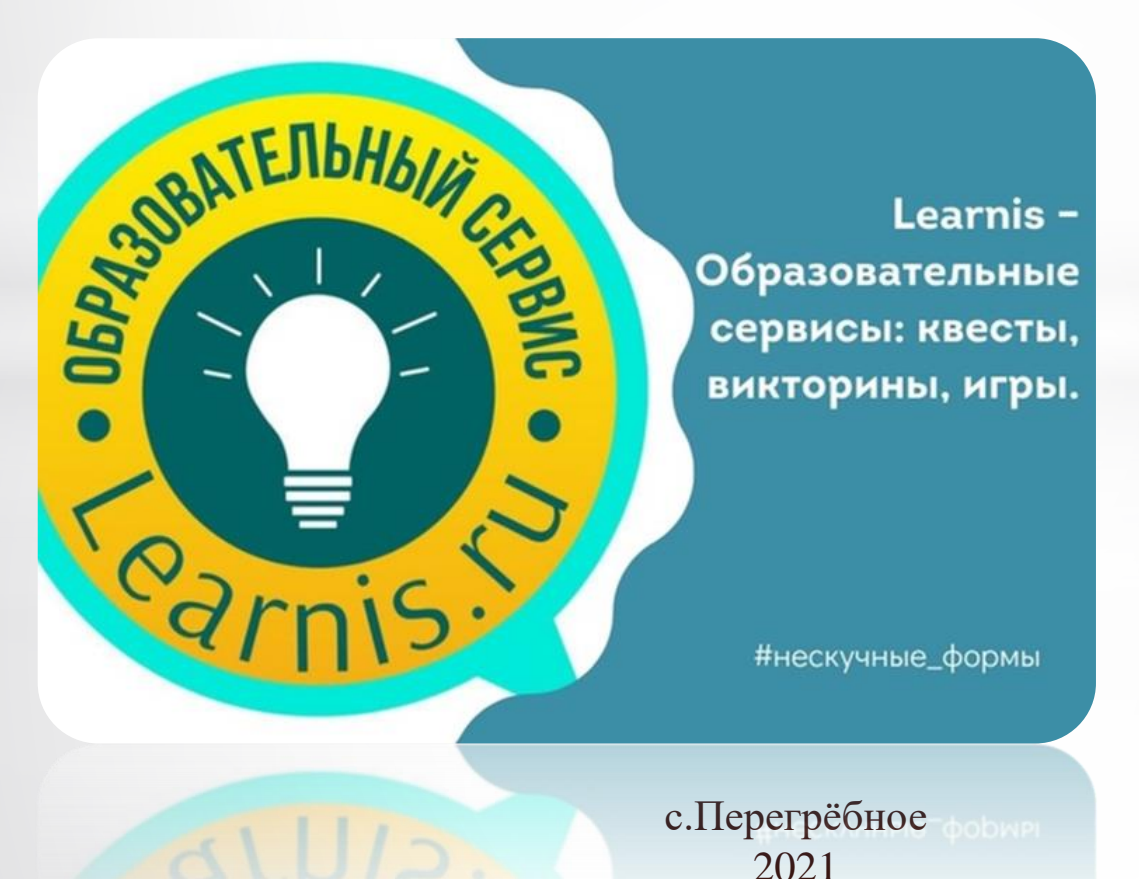

#### Подготовила: Новицкая О.В.

воспитатель старшей возрастной группы № 3 «Буратино»

## **Актуальность.**

В современном быстроменяющемся мире существует необходимость внедрения инновационных методов, форм обучения на всех ступенях образования путём осуществления работы на образовательных платформах. Необходимо отметить, что данные платформы адаптированы для работы прежде всего в школах, колледжах и ВУЗах. Работа педагогов дошкольного образования на них практически невозможна. Внедрение в работу дошкольной организации образовательной платформы Learnins является находкой для воспитателей, так как даёт педагогам возможность самостоятельно разрабатывать часть занятия или занятие полностью для дистанционного обучения воспитанников (создание интерактивного видео).

**Цель**: ведение пропедевтической работы с педагогами дошкольного образования в сфере применения эффективных педагогических практик на образовательных платформах; повысить мотивацию педагогов к овладению новыми возможностями социальных сетевых сервисов и их использованию в образовательном процессе.

#### **Задачи:**

- познакомить педагогов с основными интерактивными сервисами и возможностями использования онлайнсервисов в образовательном процессе;
- поделиться опытом работы образовательной организации и возможностями использования онлайн-сервисов со всеми участниками образовательного процесса;
- акцентировать внимание педагогов дошкольного образования на образовательной платформе Learnins ([https://www.learnis.ru\)](https://www.learnis.ru/): продемонстрировать примеры дидактического материала, созданного с использованием приложений сервиса;
- рассказать о принципах работы на образовательной платформе Learnins.

## Работа ДОО в период ограничительных мер и дистанционного обучения

Работа с воспитанниками, их родителями (законными представителями): размещение презентаций по темам недели согласно возрасту воспитанников ДОО, которые охватывали все области обучения [\(https://alcvet-ds.86.i-schools.ru/news?page=14\)](https://alcvet-ds.86.i-schools.ru/news?page=14).

*Данный материал носил рекомендательный характер для родителей (законных представителей) воспитанников.*

Работа с родителями (законными представителями) в период работы дежурных групп и на сегодняшний день (до полного снятия ограничительных мер по работе ДОО) ведётся при помощи использования программы для организации видеоконференций, разработанной компанией Zoom Video Communications:

- воспитанники участник районных конференций;

- родители ( законные представители): родительские собрания, консультационные пункты для родителей.

*На сегодняшний день в работе нашей ОО мы используем новую образовательную платформу Learnis.*

**Learnis** помогает педагогам подготовить увлекательный урок быстро и просто, используя минимальные технические требования. Возможность загрузки собственных предметных заданий позволяет индивидуализировать образовательный процесс. Применение сервисов **Learnis** способствует вовлеченности обучающихся во время учебных занятий. <https://video.1sept.ru/playlist/91> - презентация ОП от автора .

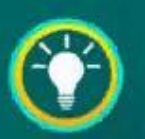

### Электронные образовательные веб-квесты платформы LEARNIS

Новиков Максим Юрьевич, Основатель платформы LEARNIS, Лауреат конкурса «Учитель года России» - 2018, МАОУ СОШ №145 с УИОП, г. Екатеринбург

Работа на образовательной платформе Learnins с нашими воспитанниками и их родителями ( законными представителями)

#### Индивидуальная работа

#### Работа с детьми ОВЗ

С родителями (законными представителями) воспитанников ДОО в период дистанционного обучения

#### **Реализация образовательной программы на ОП Learnins:**

- 1. образовательные квесты;
- 2. дидактические игры (СВОЯ ИГРА);
- 3. терминологические словари (флэш-карточки);
- 4. интерактивного видео (обратная связь с воспитанниками и их родителями/законными представителями).
- \*<https://www.learnis.ru/registration.html>

# **1.Регистрация.**Создание личного кабинета (для последующего сохранения квестов)

#### Добро пожаловать! ВХОД **РЕГИСТРАЦИЯ** Ваше имя\* 盟 Baw E-mail\* Некорректный e-mail Придумайте пароль\* Номер телефона 圜 Регистрируясь, Вы соглашаетесь на обработку персональных данных. This site is protected by reCAPTCHA and the Google Privacy Policy and Terms of Service apply. Зарегистрироваться

# 2. Зайдите в раздел «Продукты» и выберите «веб –квест: выберись из комнаты»

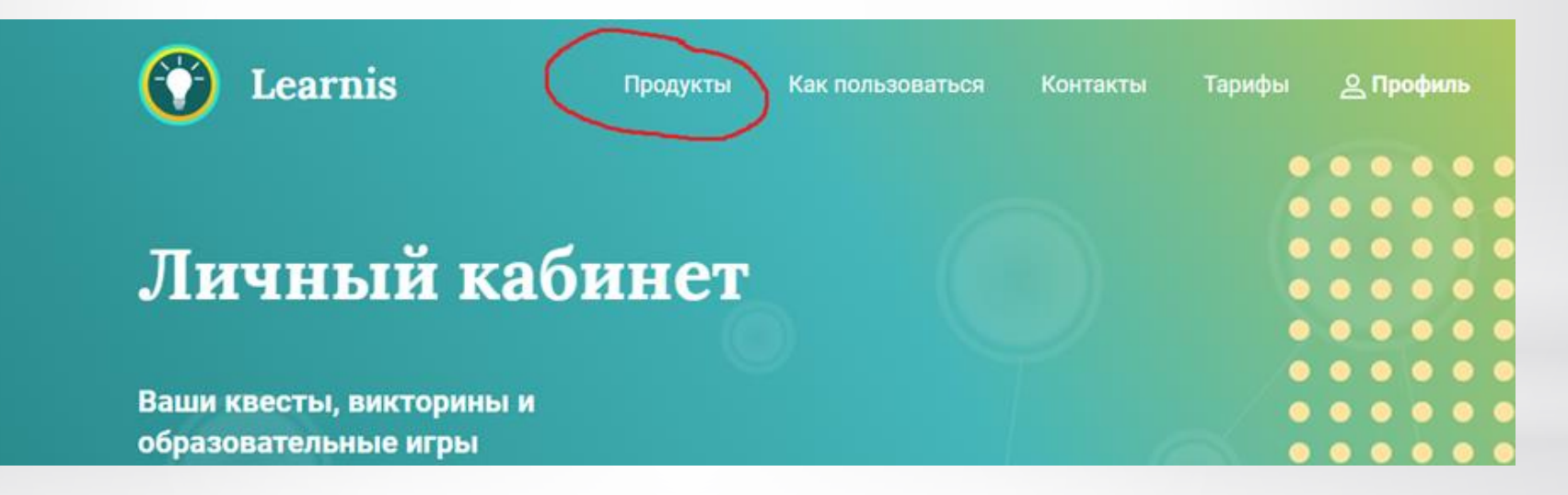

## Выберите квест-комнату

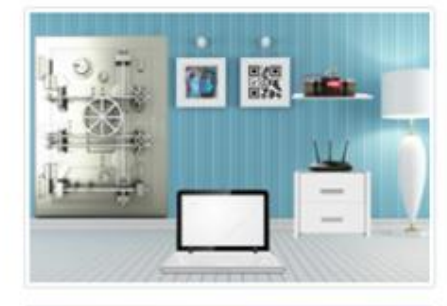

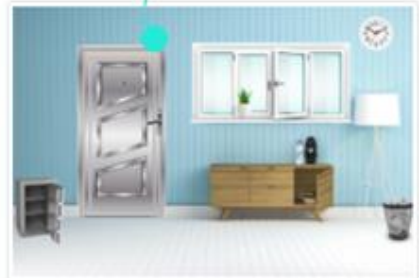

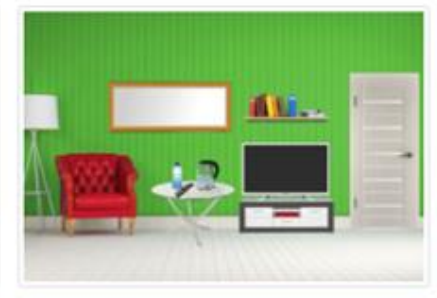

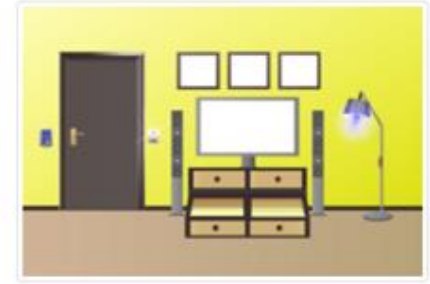

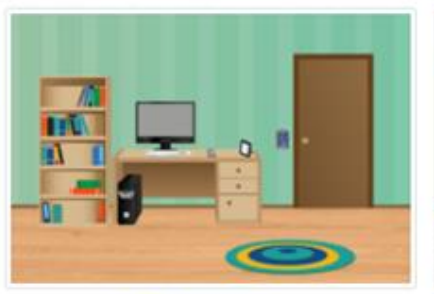

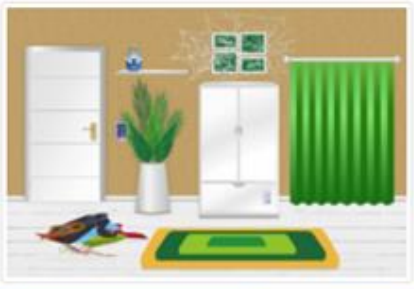

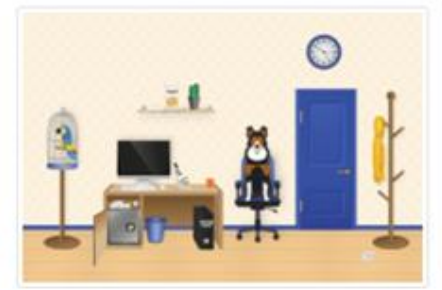

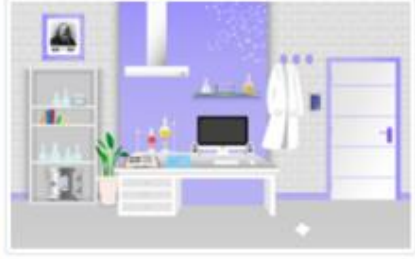

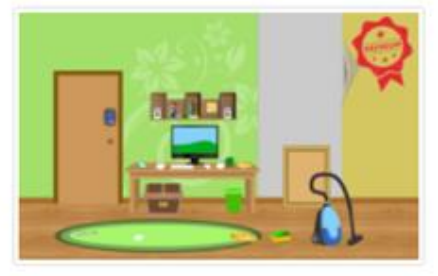

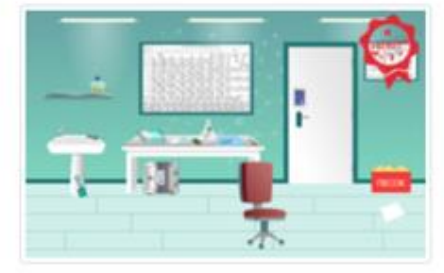

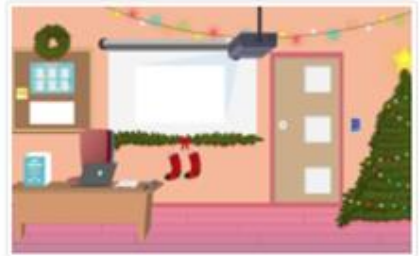

После выбора комнаты необходимо сделать презентацию, так как разместить задания на данный момент можно только в виде картинок или музыкальных файлов- всего от 3 до 5 шт.

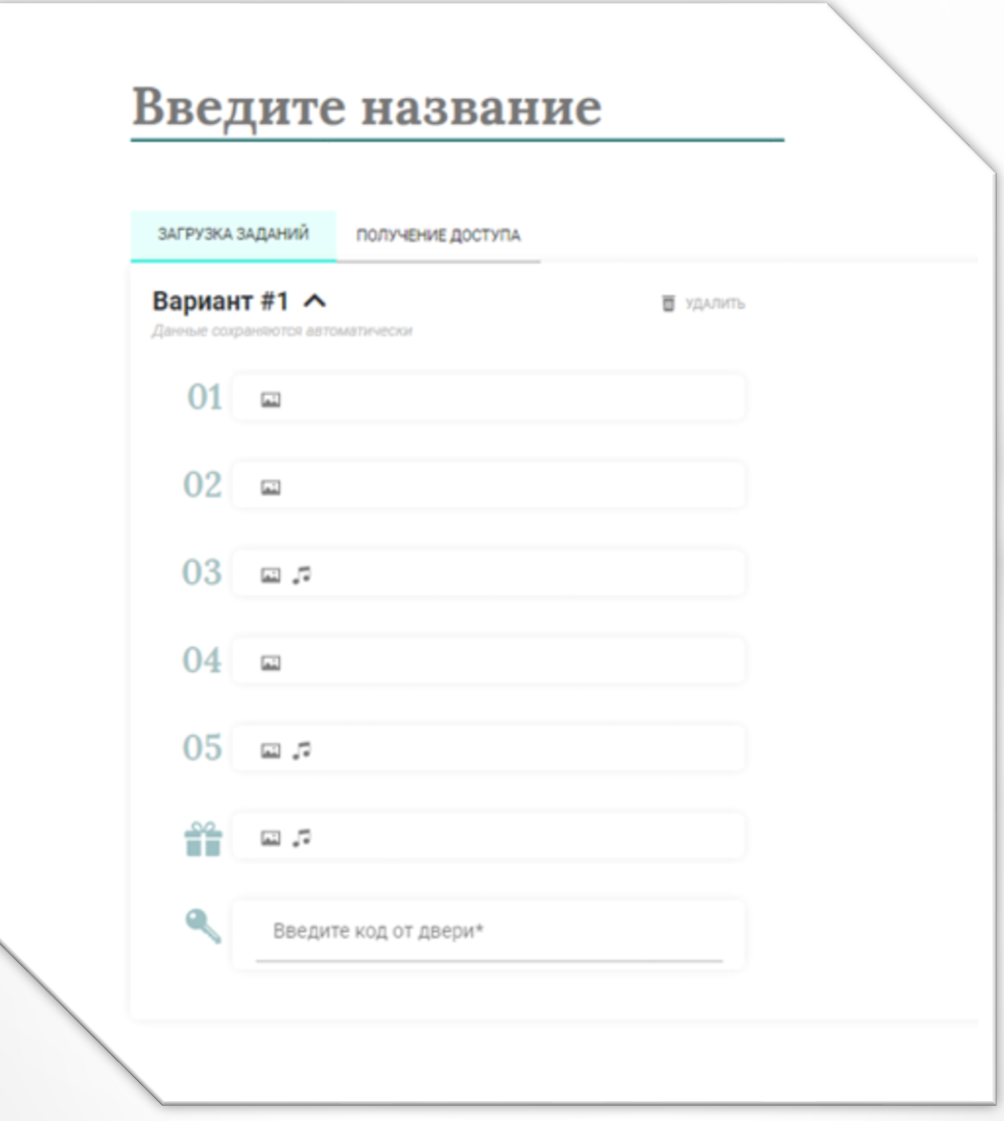

После создания презентации и записи полного ответа (можно временно на черновике), необходимо сохрание в виде рисунков (в формате jpeg). Для этого при сохранении нужно выбрать соответствующий формат и сохранить все слайды

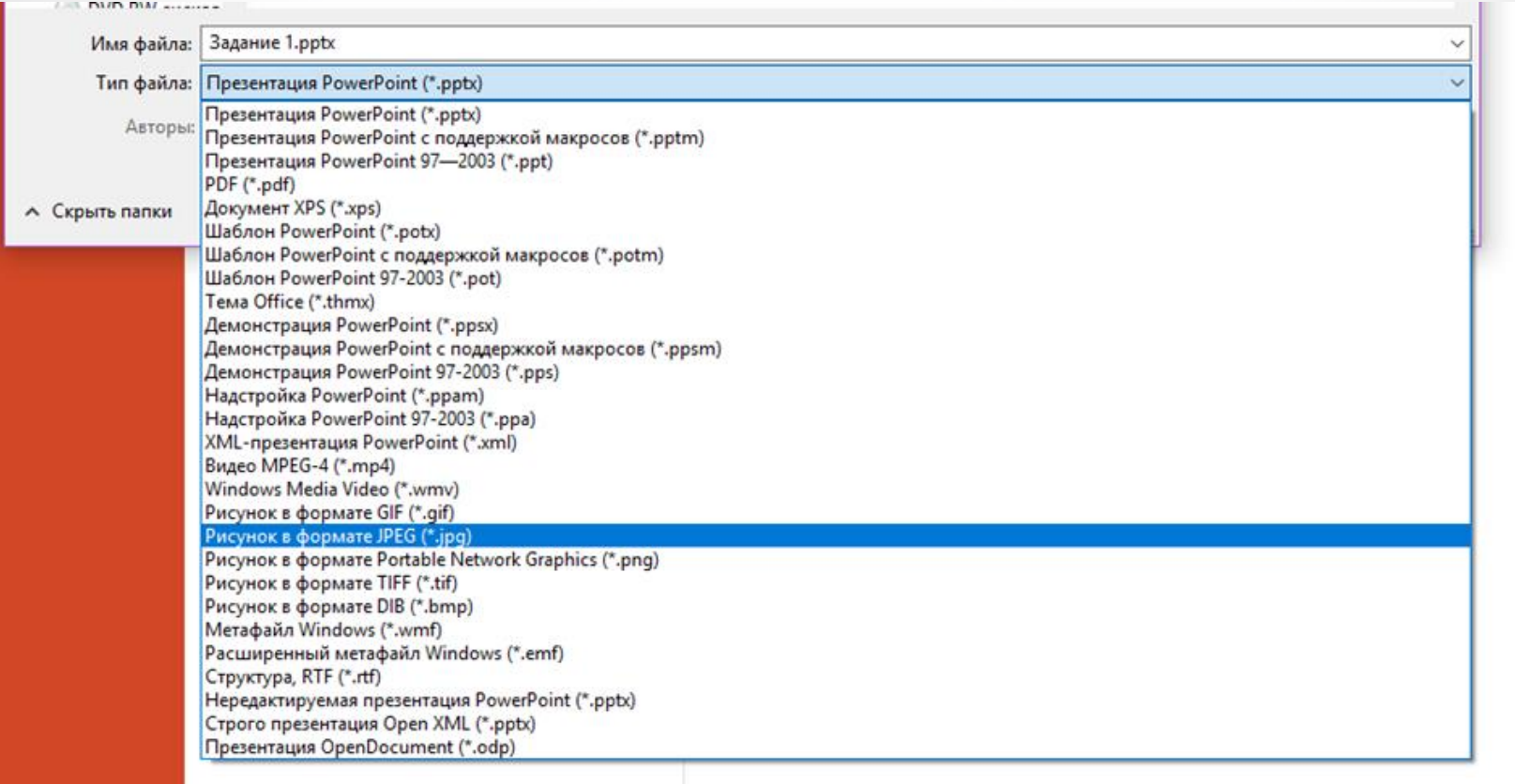

# При загрузке слайдов на сайт нажать соответствующую кнопку

#### Введите название ЗАГРУЗКА ЗАДАНИЙ ПОЛУЧЕНИЕ ДОСТУПА Вариант#1 ^ ■ хдалить Данные сохраняются автоматически  $01$   $\Box$ Нажмите и загрузите или перетащите сюда графический файл  $02 \text{ m}$ 03  $\Box$  $04$  =  $05$  ms 音 ದ್ದಾರ Введите код от двери\*

#### И по очереди добавлять каждый слайд. Вводим ключ (последовательные ответы к слайдам) и даём название игре.

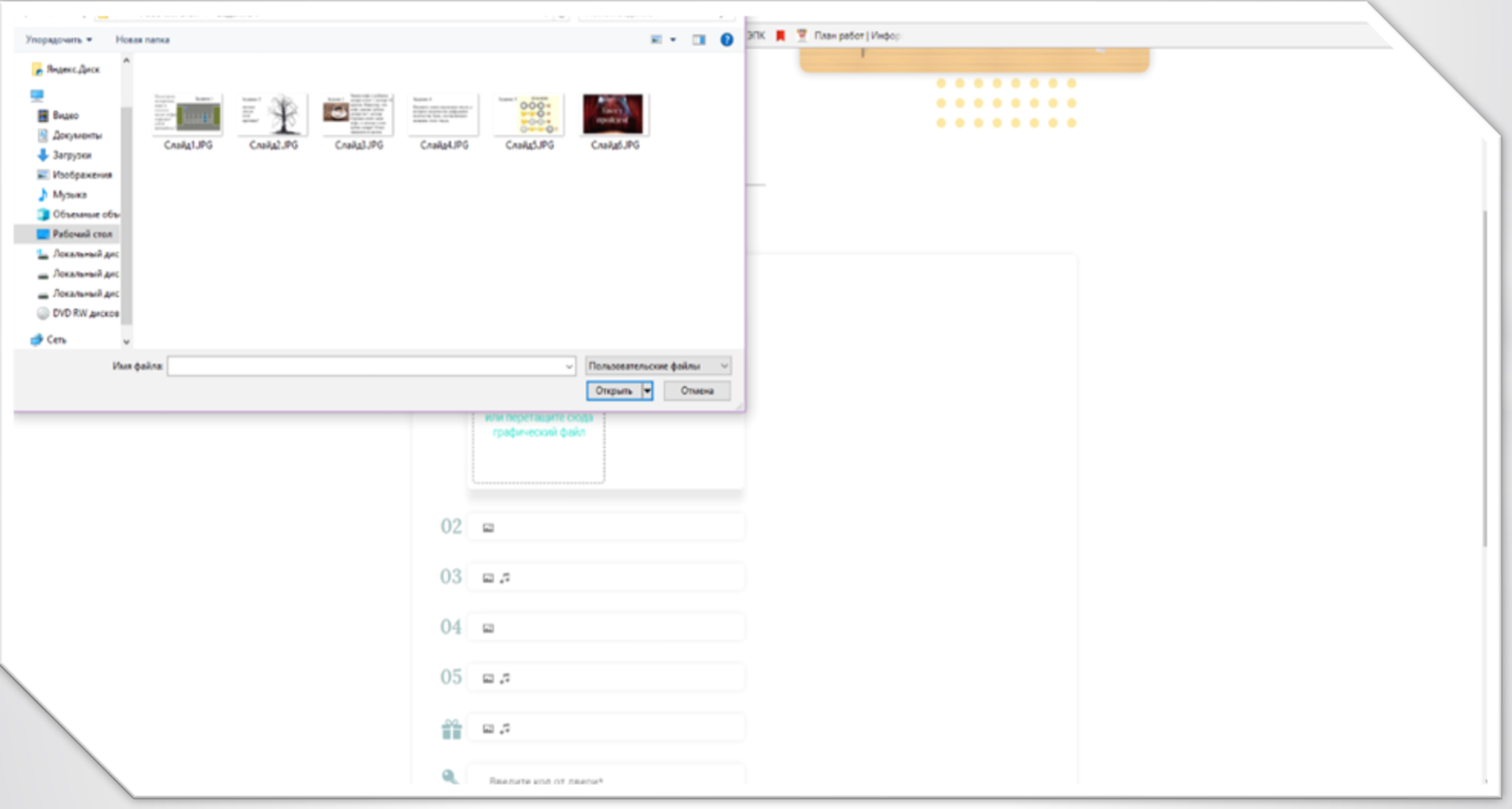

# EB-квест «Комната с книгами»

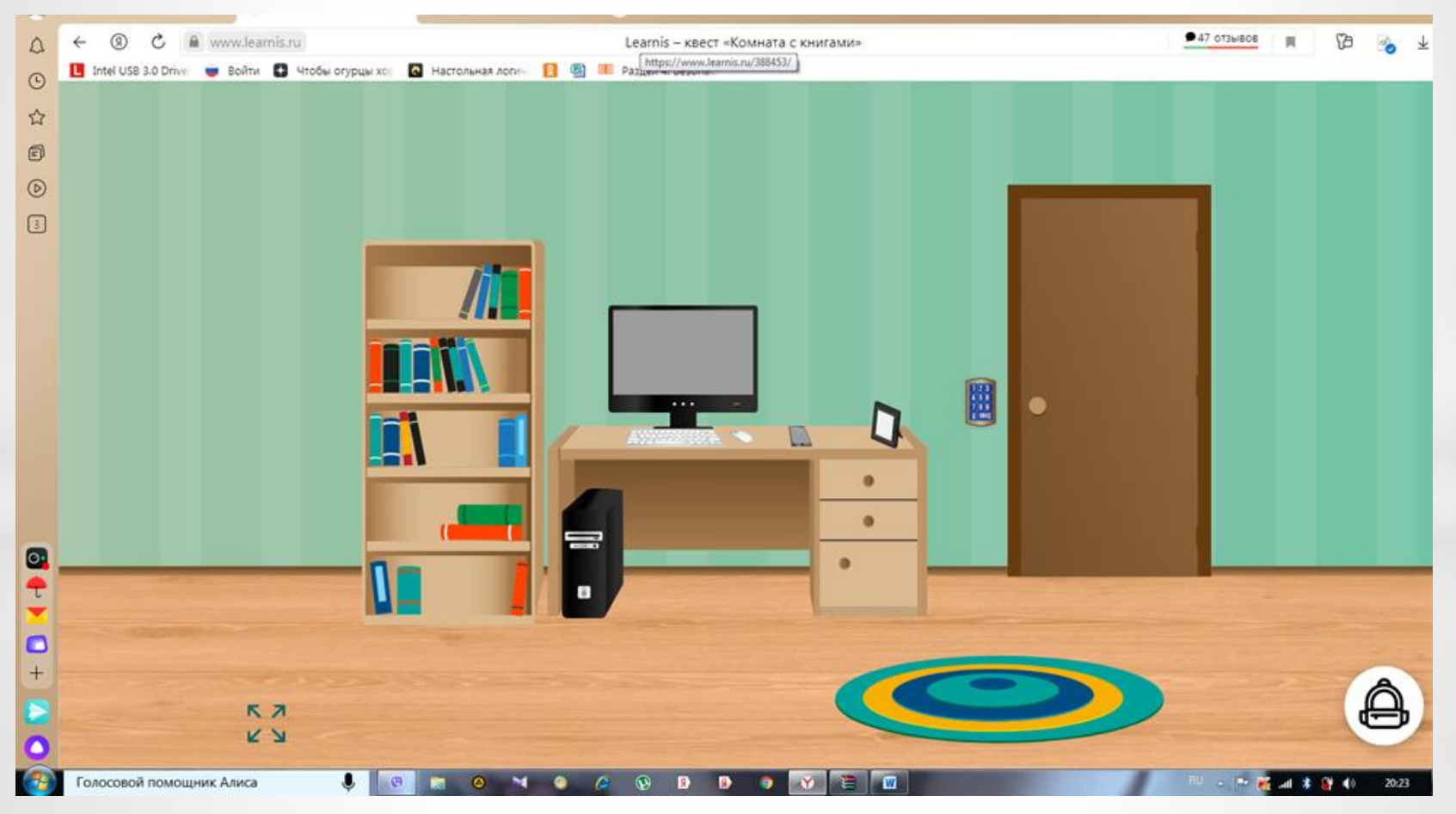

Ссылка на квест <https://www.learnis.ru/388453/>

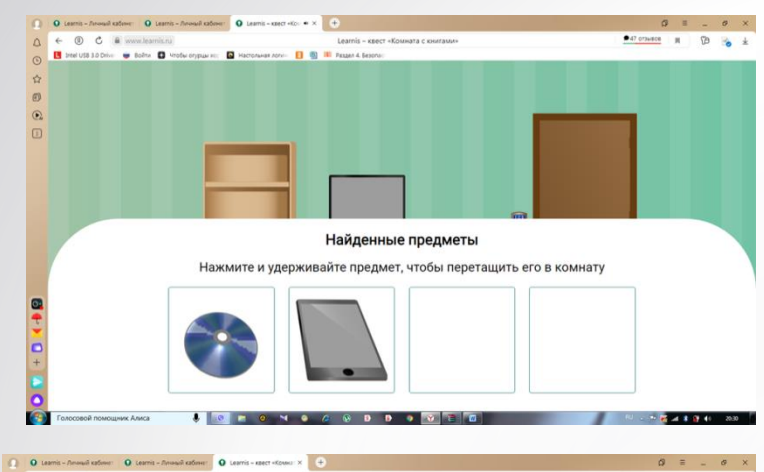

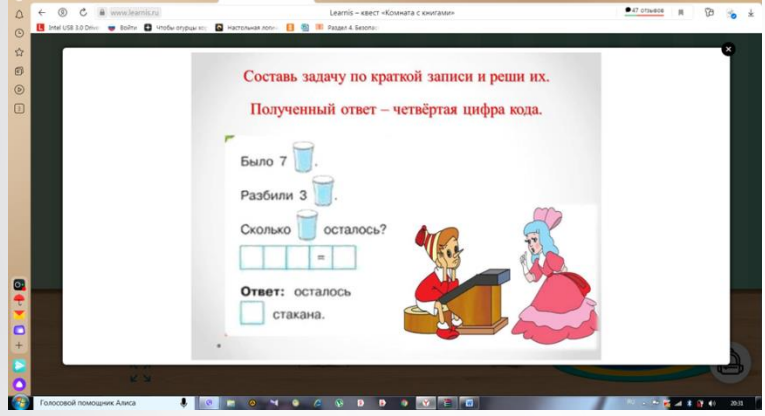

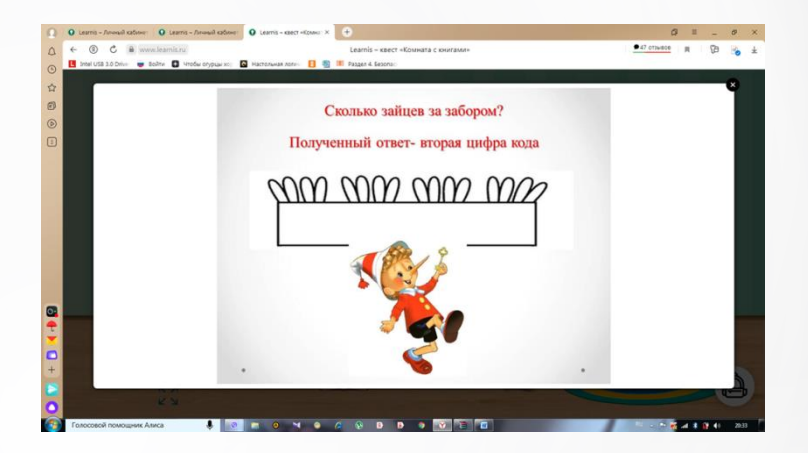

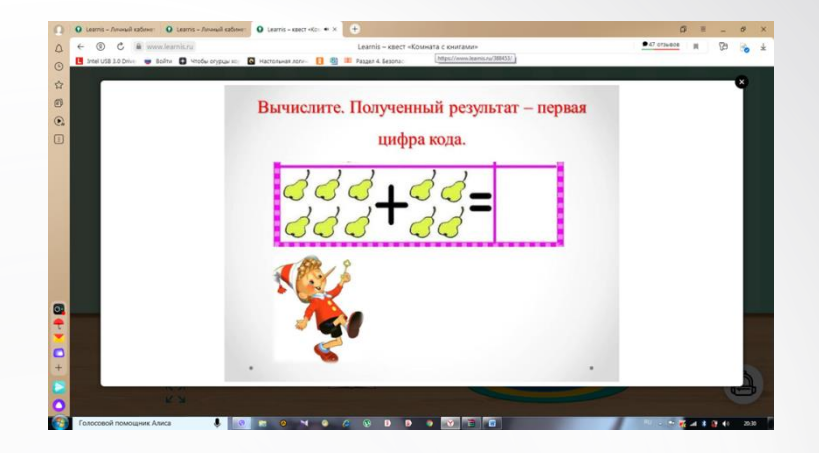

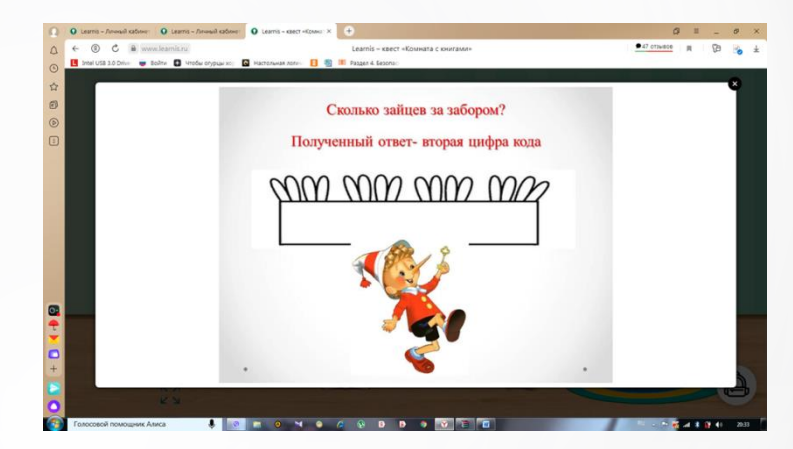

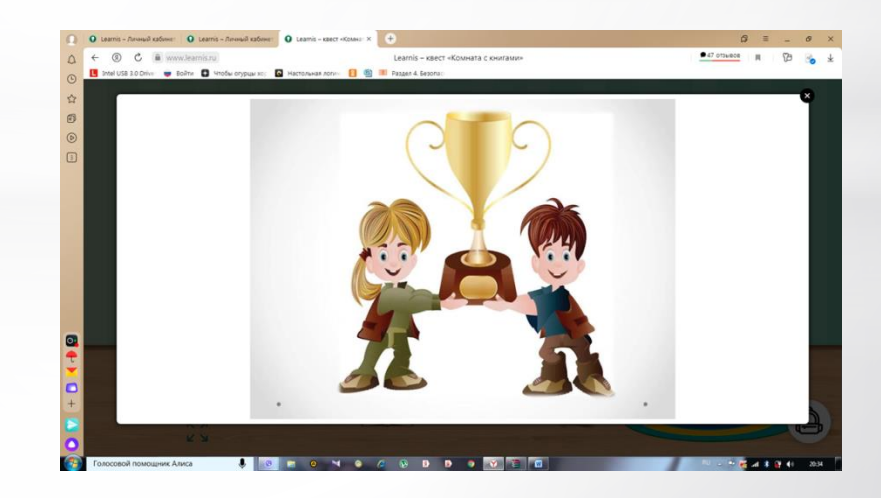

### Создание интеллектуальной игры «Твоя викторина».

1. Вкладка продукты. Интеллектуальная игра «Твоя Викторина».

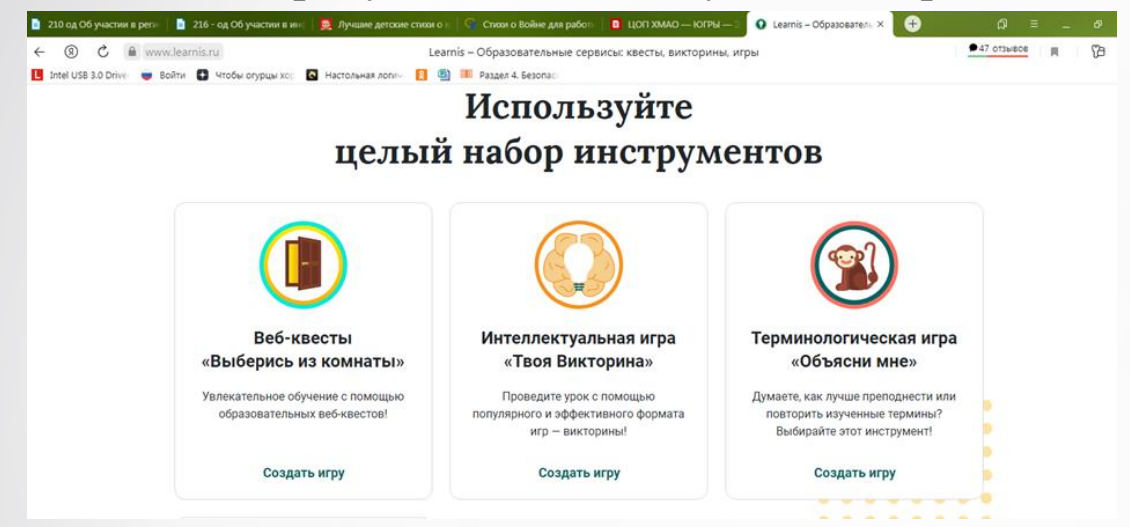

2. Вводим название викторины, приступаем к загрузке заранее подготовленных заданий или иллюстраций из Интернета .Если Вам необходим только один вариант викторины, то далее необходимо нажать на вкладку «Получение доступа» . Именно эту ссылку Вы и отправите родителям воспитанников для дальнейшей работы над изучаемой темой.

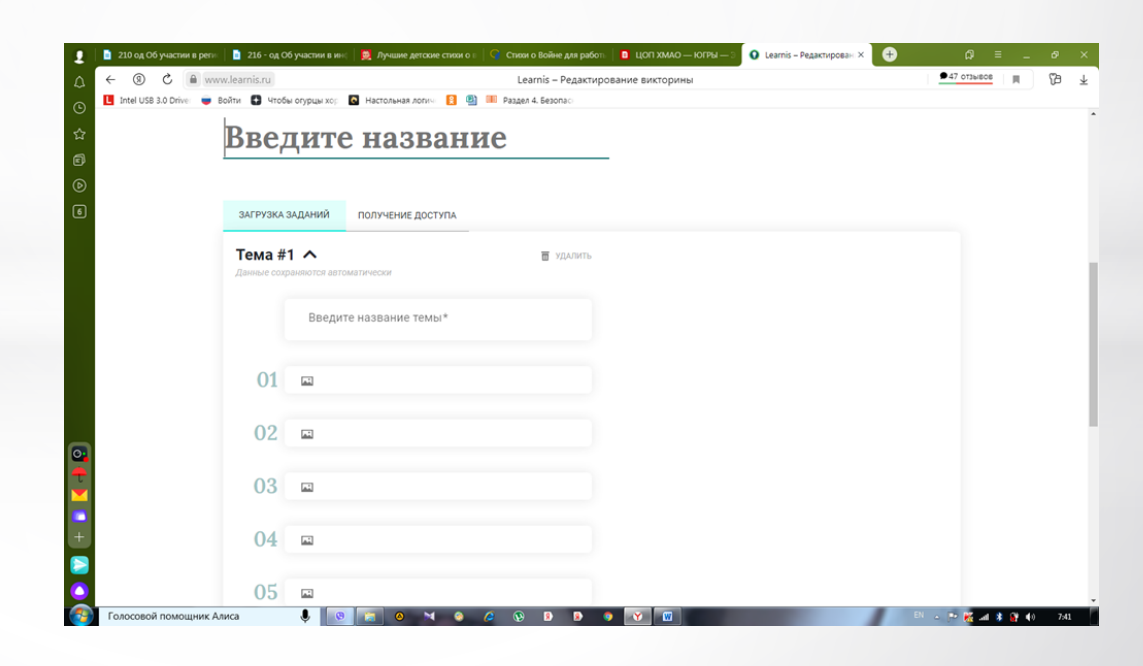

#### 3.По одной теме возможно создать несколько вариантов .

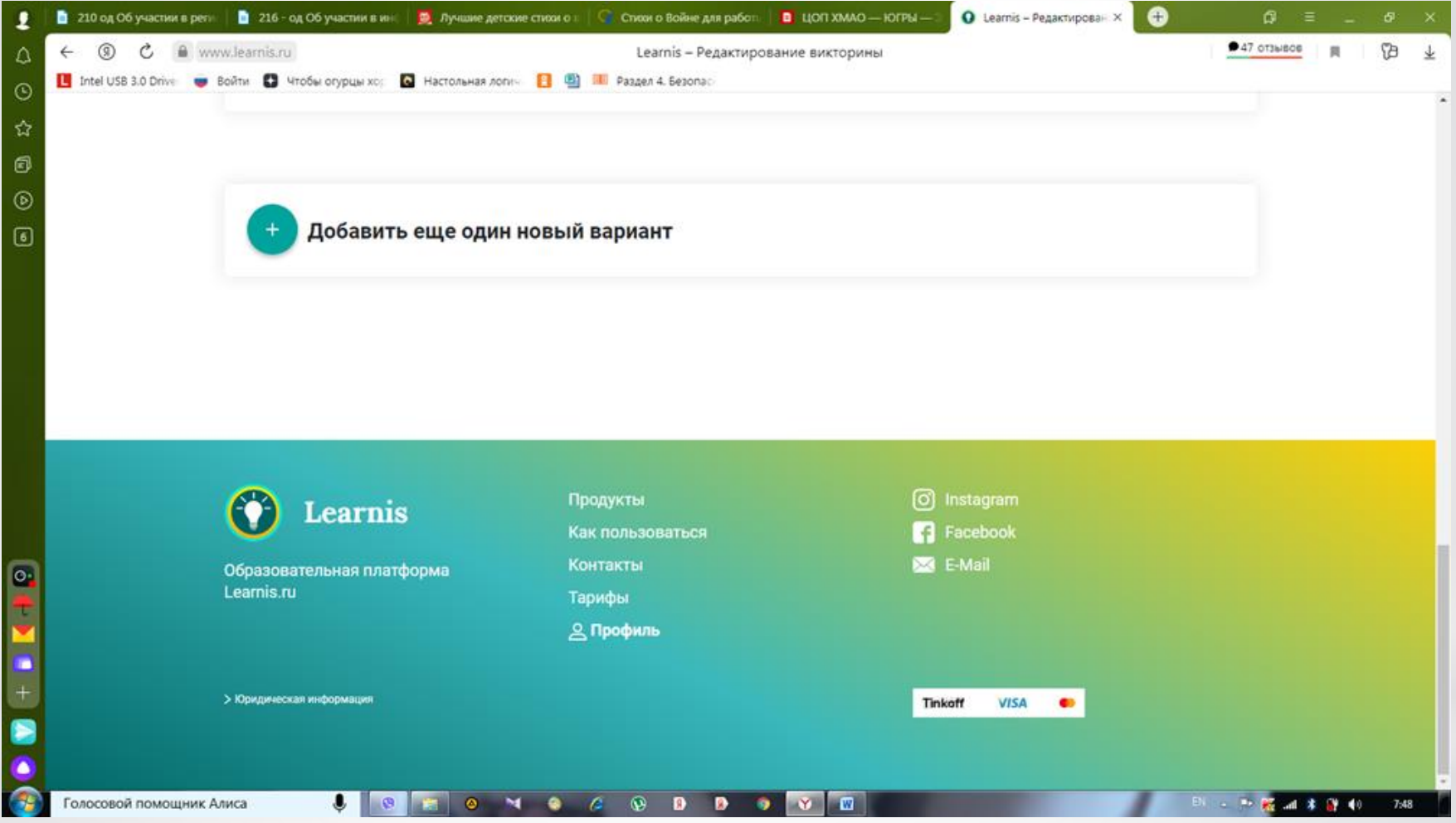

### Викторина «23 февраля» (скриншоты)

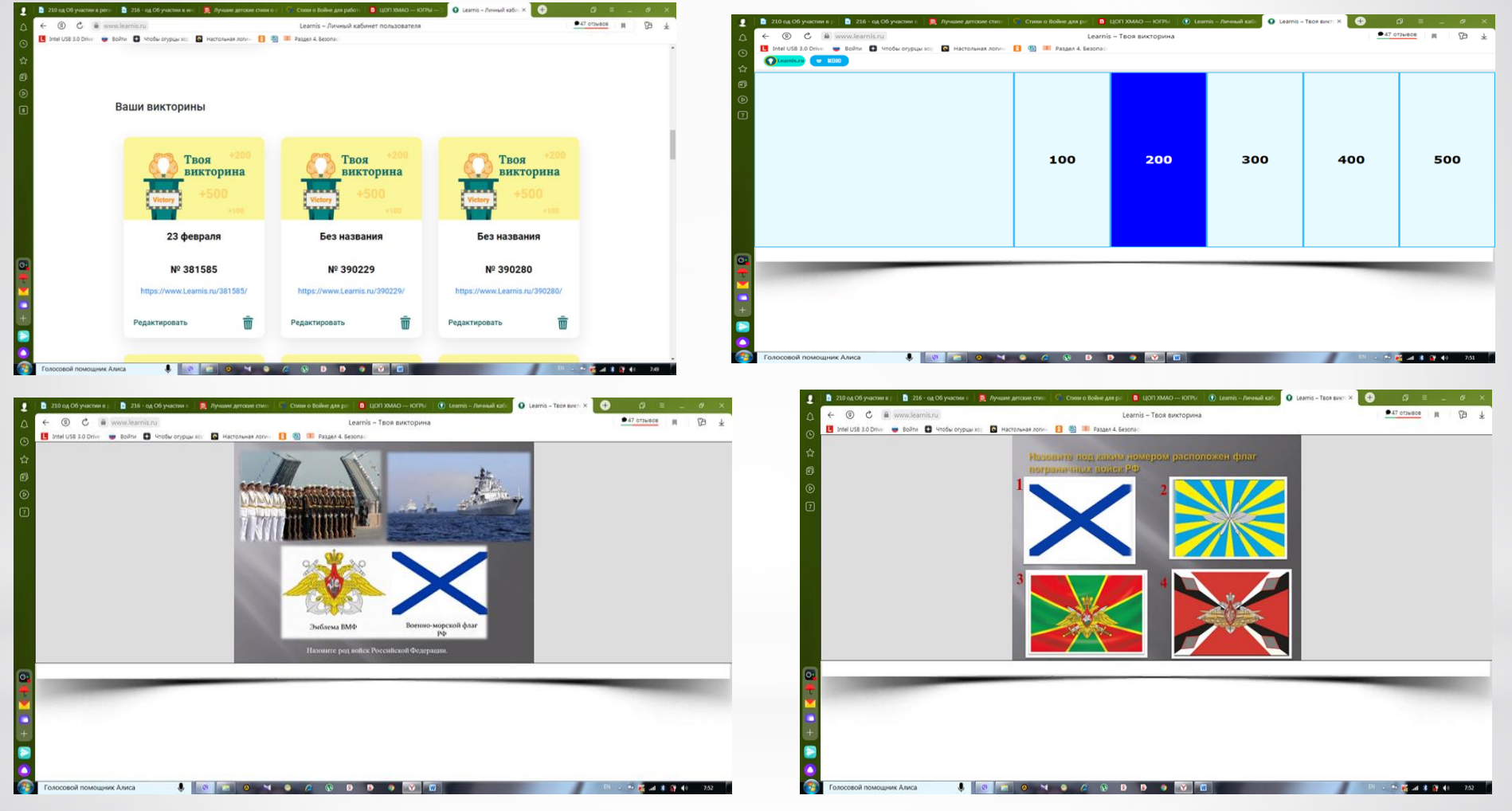

Ссылка на интеллектуальную викторину « 23 февраля» <https://www.learnis.ru/381585/>

#### **Создание терминологической игры «Объясни мне».**

Зайдите в раздел «Продукты» и выберите «Терминологическая игра «Объясни мне».

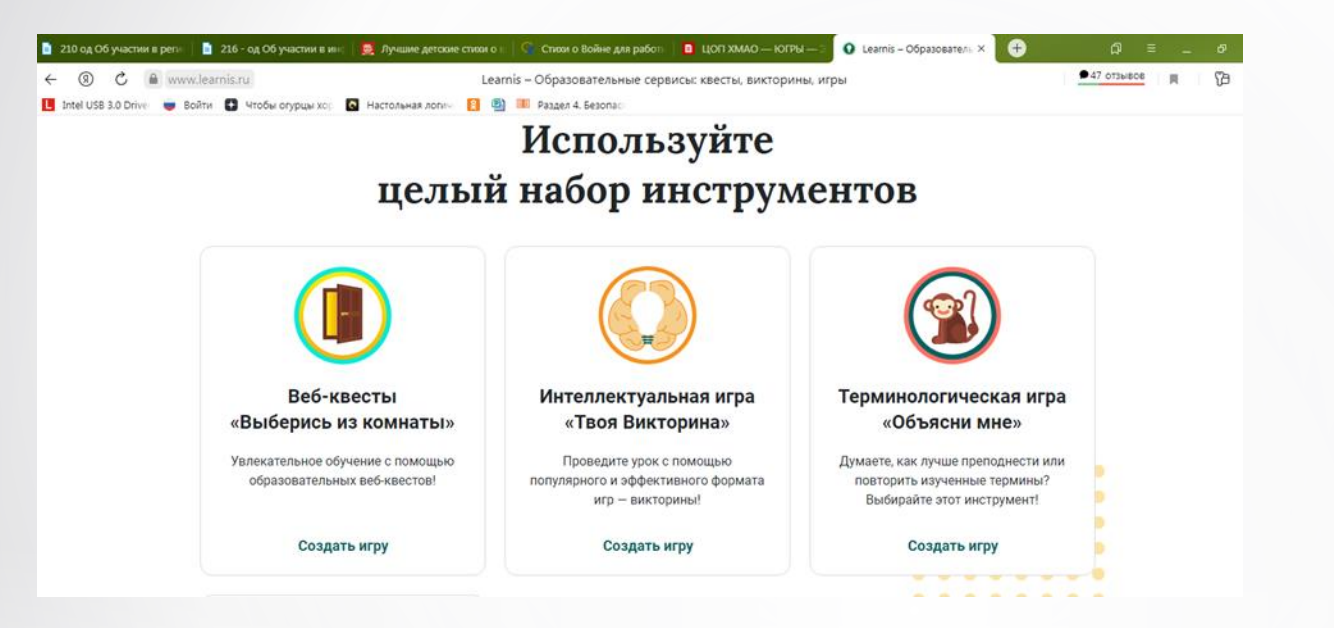

Нажимаем «Создать игру»

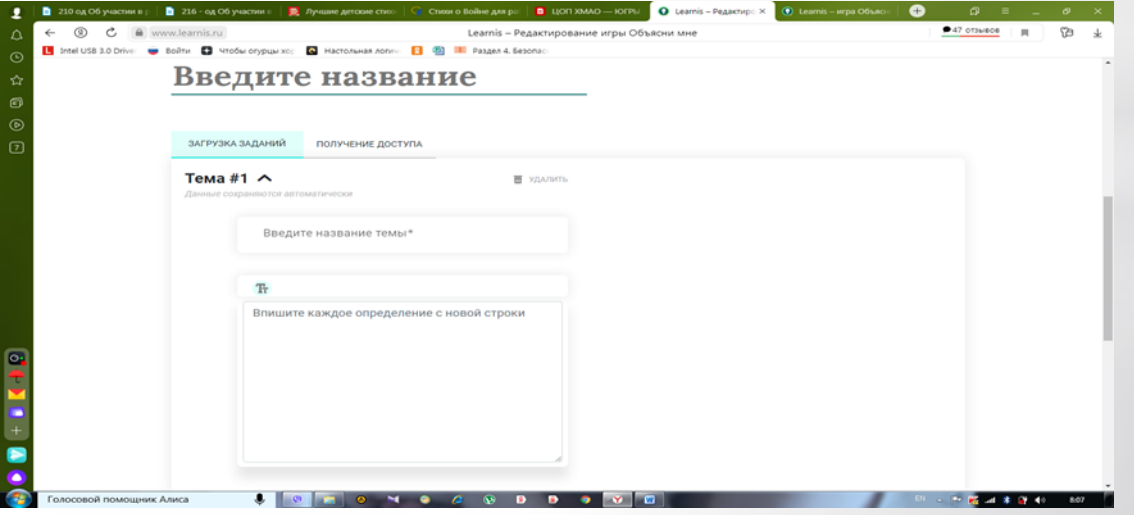

Обратите внимание на то,что задания для данной игры имеют временной регламент.Его можно устанавливать самостоятельно только на тарифных планах «Игропедагог» и «Игрошкола». На тарифном плане «Начинающий» Вы ограничены в своих возможностях работы на образовательной платформе.

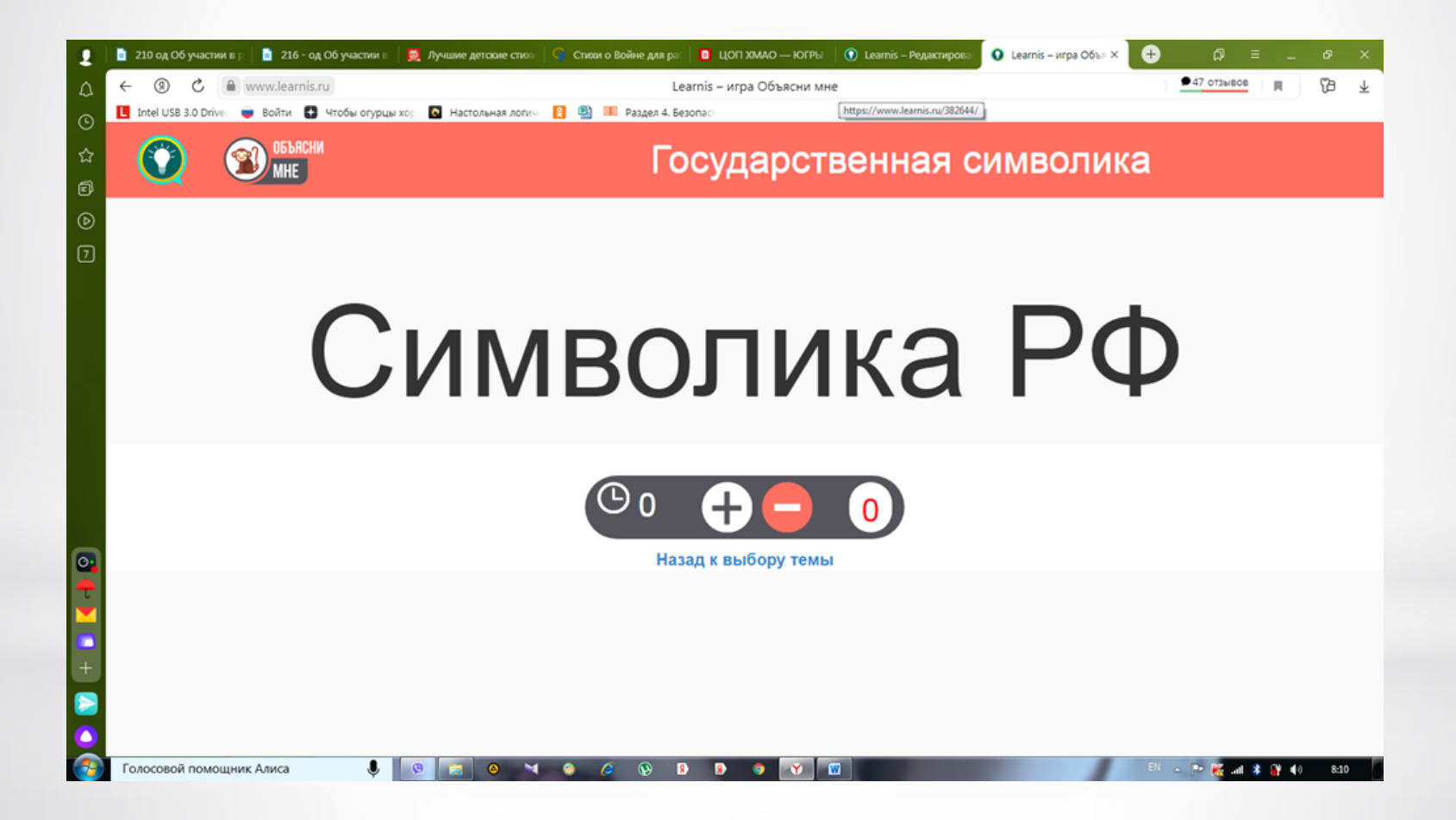

#### Создание веб- сервиса «Интерактивное видео».

1.Зайдите в раздел «Продукты» и выберите «Веб- сервис «Интеллектуальное видео».

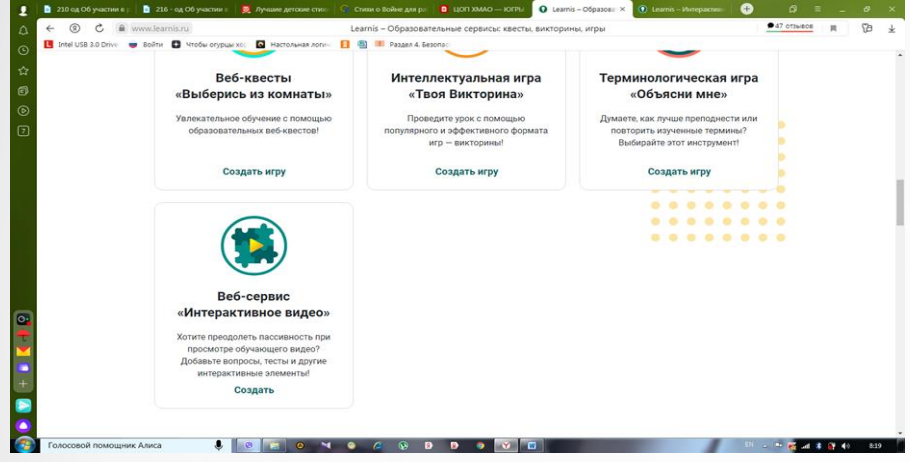

2.Вводим название интерактивного видео, которое будем создавать.

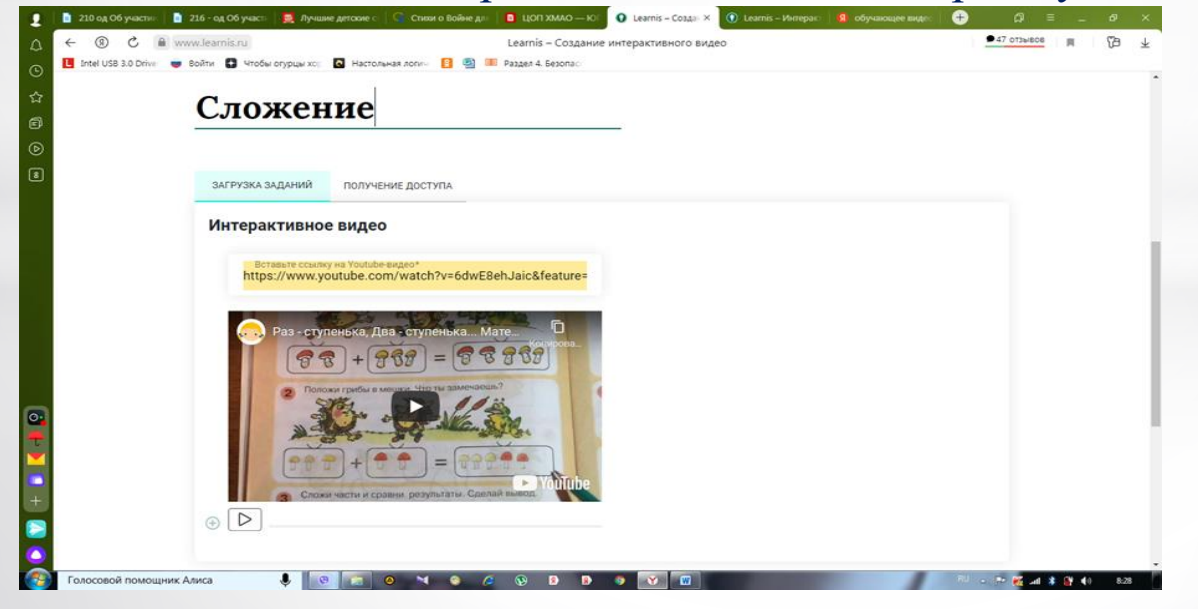

#### Загружаем ссылку заранее загруженного или выбранного Вами видео на https://www.youtube.com/

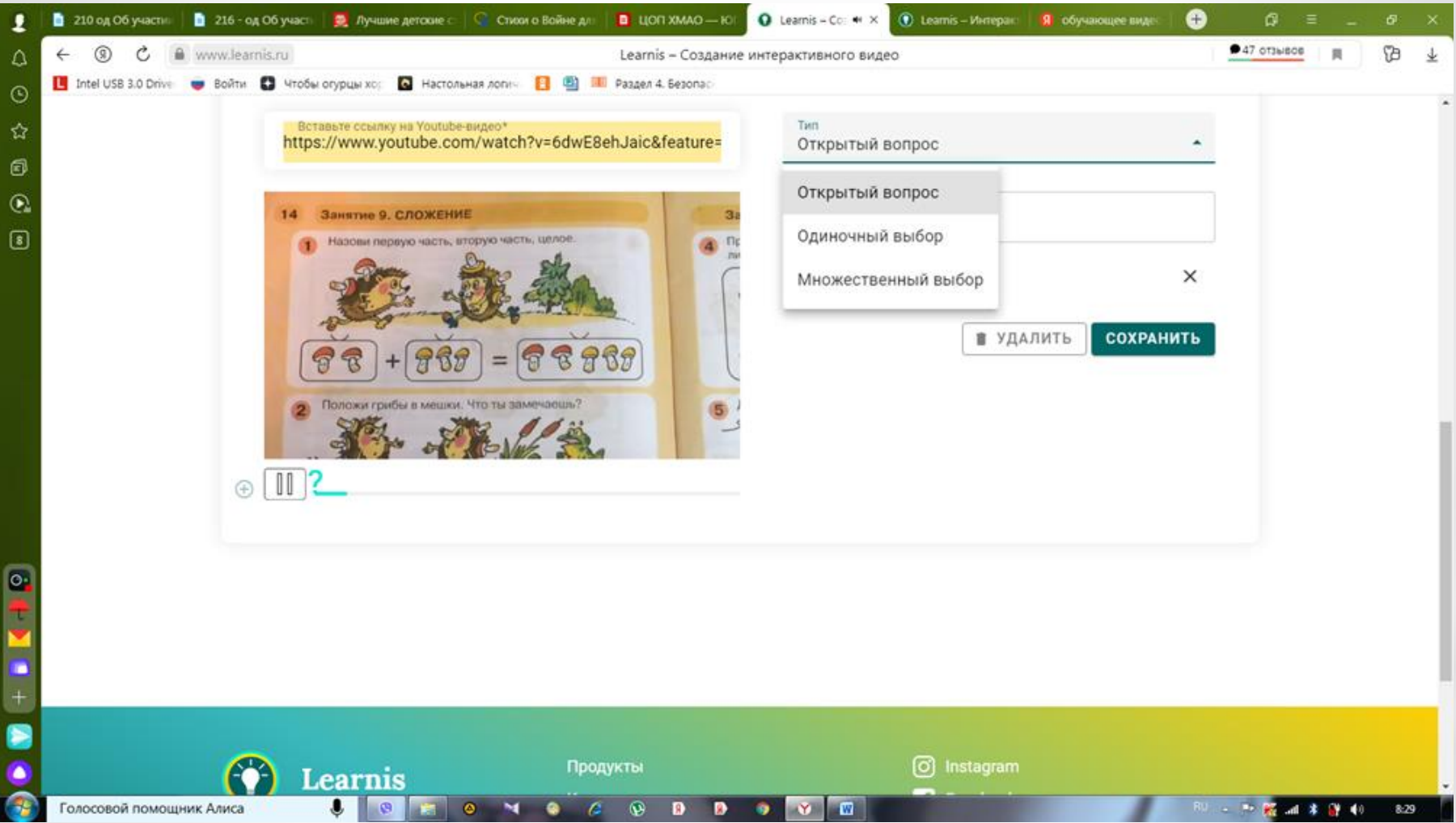

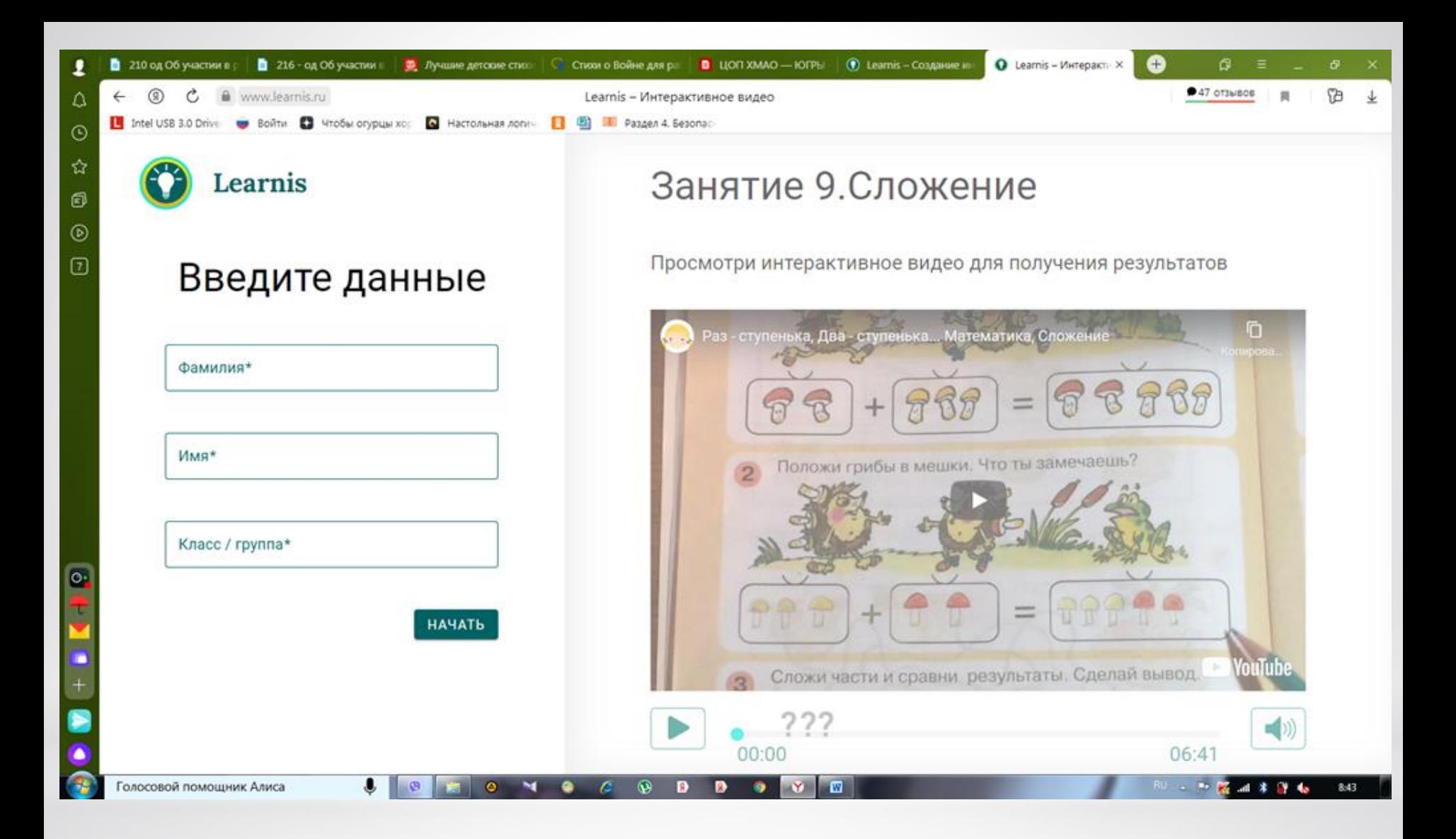

Ссылка на интерактивное видео «Сложение» https://www.learnis.ru/388552/

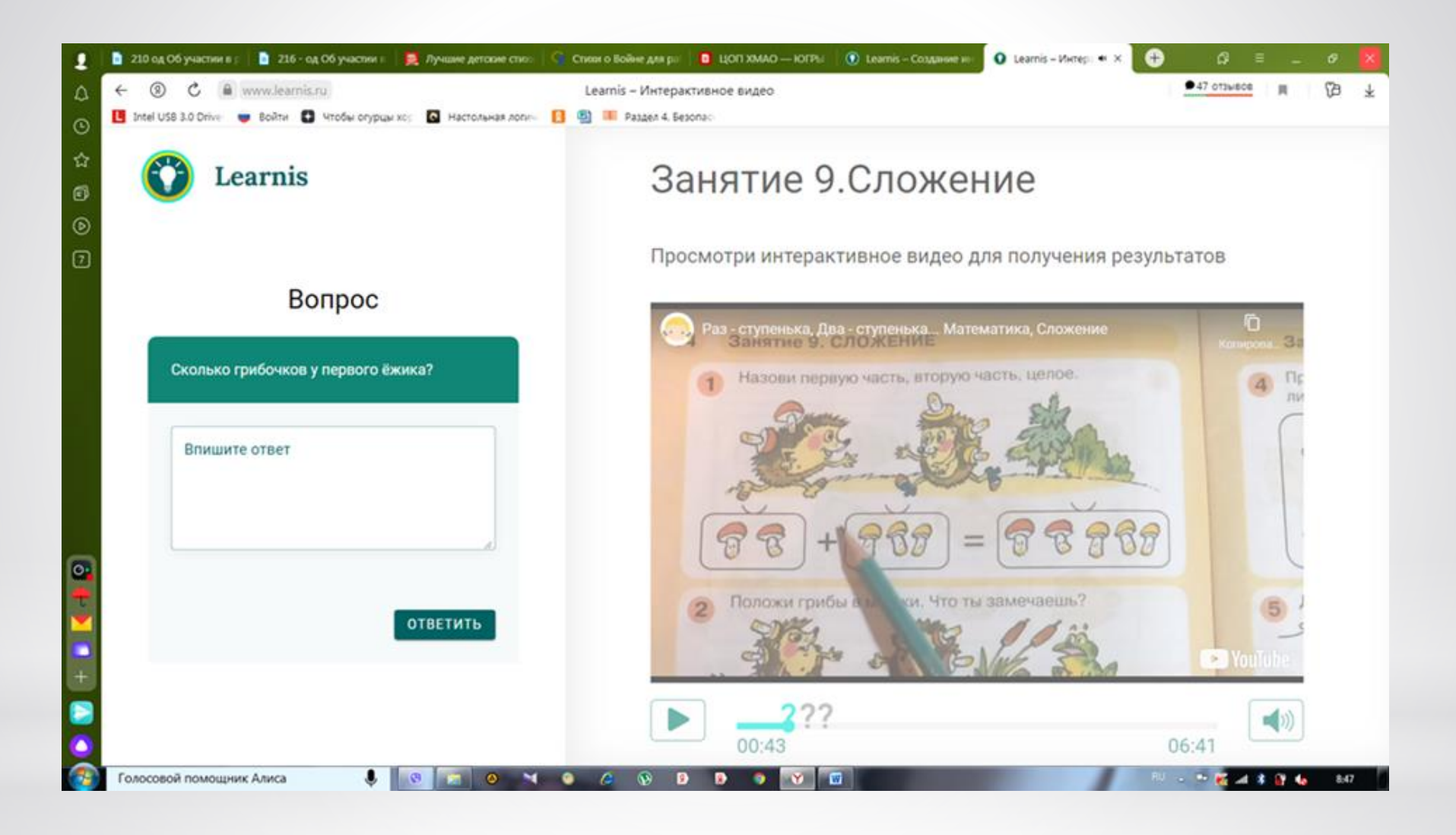

# **Спасибо за внимание!**